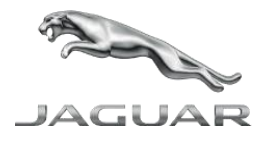

# ПОСІБНИК КОРИСТУВАЧА INCONTROL TOUCH MAP UPDATER

Veu veu

a a

# ПОСІБНИК КОРИСТУВАЧА INCONTROL TOUCH MAP UPDATER

# ПРО АКТИВАЦІЮ Й ОНОВЛЕННЯ НАВІГАЦІЙНОЇ СИСТЕМИ

Щоб зробити користування InControl Touch Map Updater максимально зручним, Jaguar і NNG, постачальник навігаційного програмного забезпечення, пропонують оновлення карт для вашої навігаційної системи. Тож не пропускайте жодного оновлення та завантажте зараз.

Як? Цей посібник допоможе вам у цьому!

#### ТЕХНІЧНІ ВИМОГИ

- Карта SD з вашого автомобіля
- Широкосмугове підключення до Інтернету
- Windows та macOS: підтримуються остання та дві попередні версії.

ПРИМІТКА. Перш ніж виймати карту SD та вставляти її в комп'ютер, упевніться, що ви принаймні один раз умикали навігаційну систему автомобіля..

## ВСТАНОВЛЕННЯ INCONTROL TOUCH MAP UPDATER

- Перейдіть на сторінку [jaguar.welcome.naviextras.com](https://jaguar.welcome.naviextras.com/) і завантажте відповідну версію InControl Touch Map Updater для операційної системи.
- Після встановлення запустіть програмне забезпечення.
- Вийміть карту SD з гнізда в автомобілі та вставте її в комп'ютер (ПК або Mac).
- InControl Touch Map Updater автоматично зчитає та розпізнає навігаційні дані на вашій карті SD.

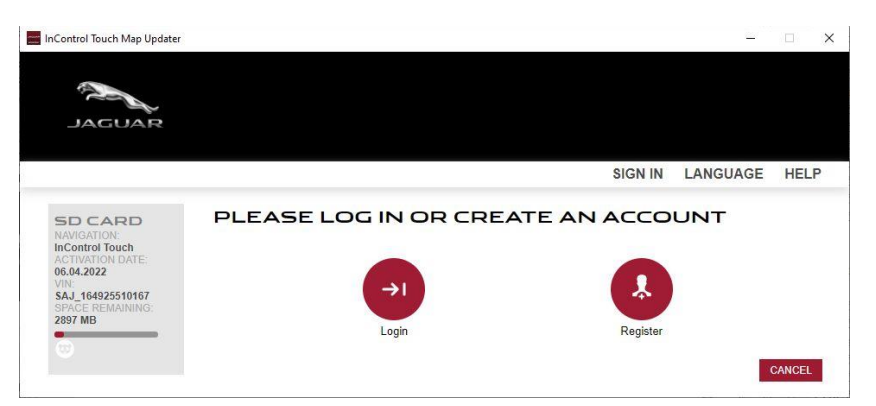

• Створіть обліковий запис, указавши такі дані: ваше ім'я та дійсну адресу електронної пошти, пароль і країну проживання.

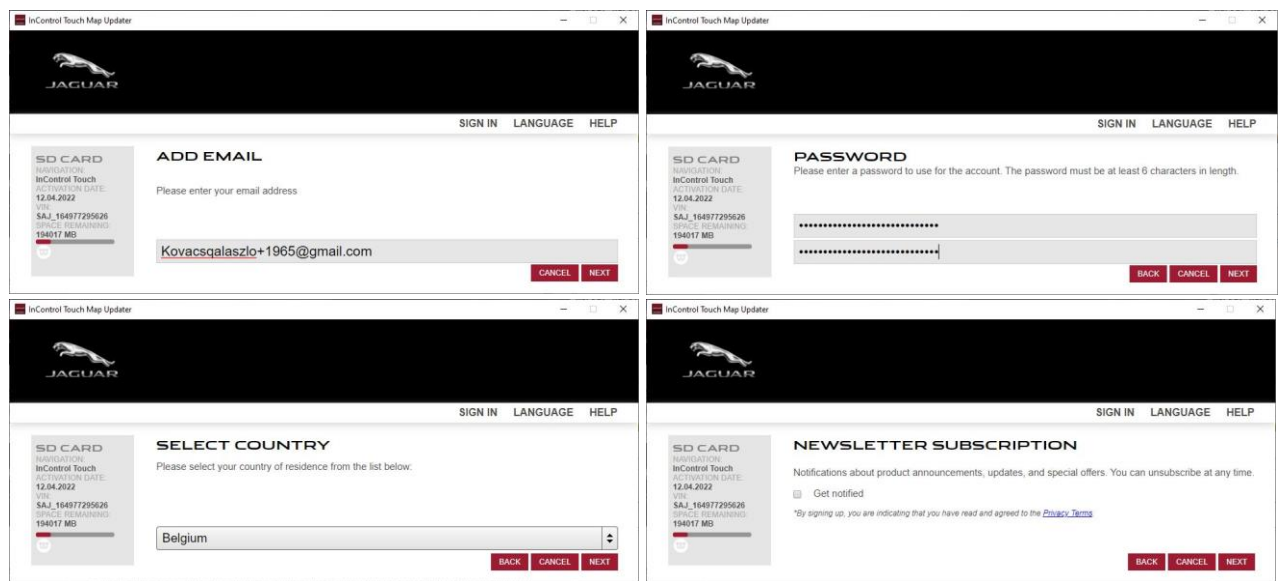

- Прочитайте Умови та положення, а потім натисніть кнопку «Далі»
- Щоб підтвердити свій обліковий запис, натисніть посилання в листі, надісланому на вашу електронну адресу

Радимо ввімкнути сповіщення про останні доступні карти.

#### КОРПОРАТИВНИЙ КОРИСТУВАЧ

Якщо ви корпоративний користувач, після реєстрації натисніть кнопку «Я корпоративний користувач» і заповніть необхідні поля, указавши назву компанії, адресу, ідентифікаційний номер платника ПДВ тощо.

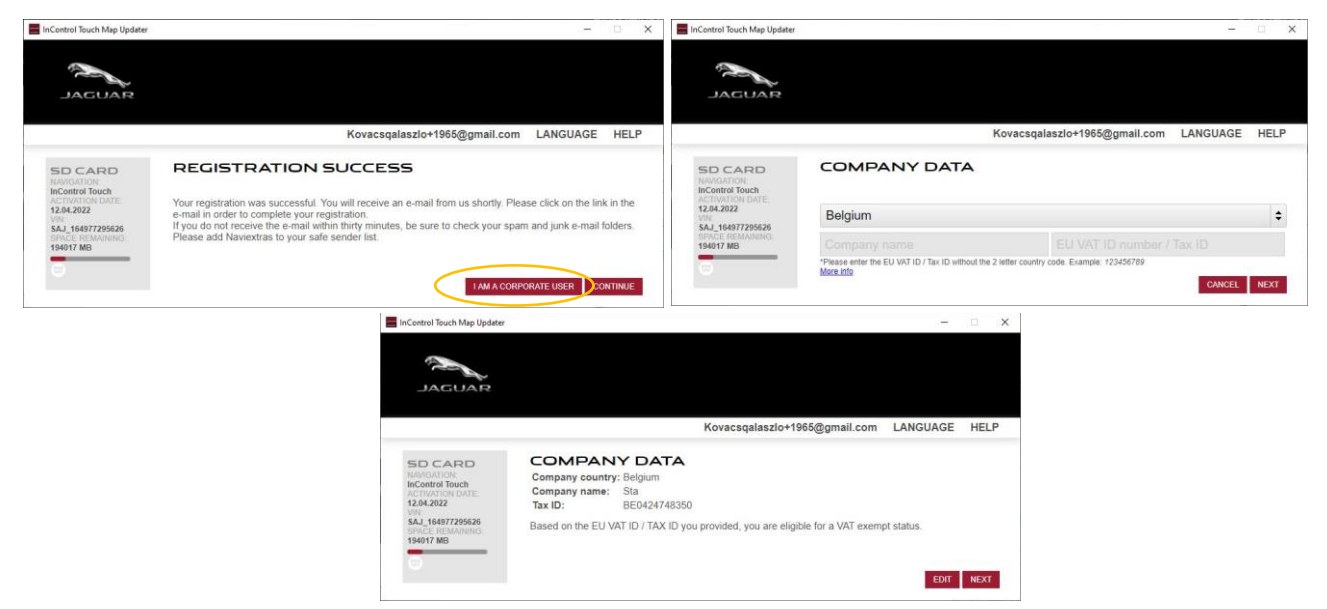

Якщо дані вашої компанії зміняться, перевірка ідентифікаційного номера платника ПДВ здійснюватиметься щоразу у фоновому режимі. Під час цього процесу обов'язково вказуйте точну інформацію.

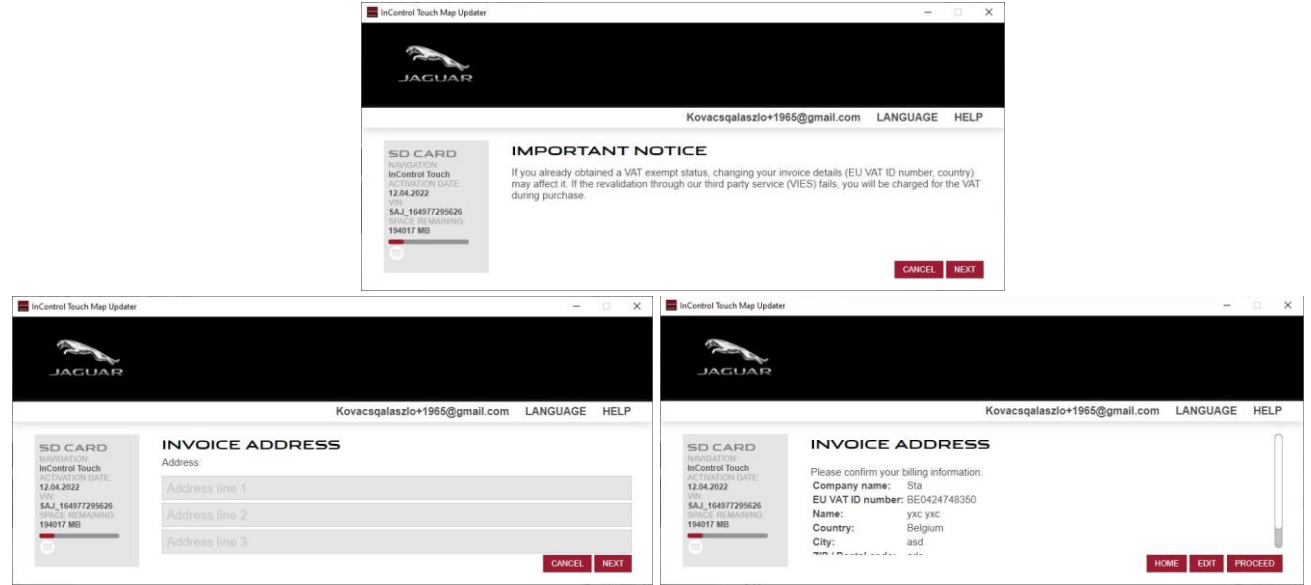

## ЗАВАНТАЖЕННЯ БЕЗКОШТОВНОГО ОНОВЛЕННЯ МАП

Щоб зробити користування навігаційною системою максимально зручним, виробник вашого автомобіля надає одне безкоштовне оновлення мап упродовж 90 днів із моменту першого використання навігаційної системи. Не проґавте цю можливість і без зволікань оновіть свою систему.

- Вийміть карту SD автомобіля з гнізда та вставте її в комп'ютер.
- Запустіть InControl Touch Map Updater на своєму комп'ютері та ввійдіть у систему.

InControl Touch Map Updater автоматично перевірить, чи ви відповідаєте вимогам для оновлення, і якщо так, відобразить список доступного вмісту (екран доступних оновлень).

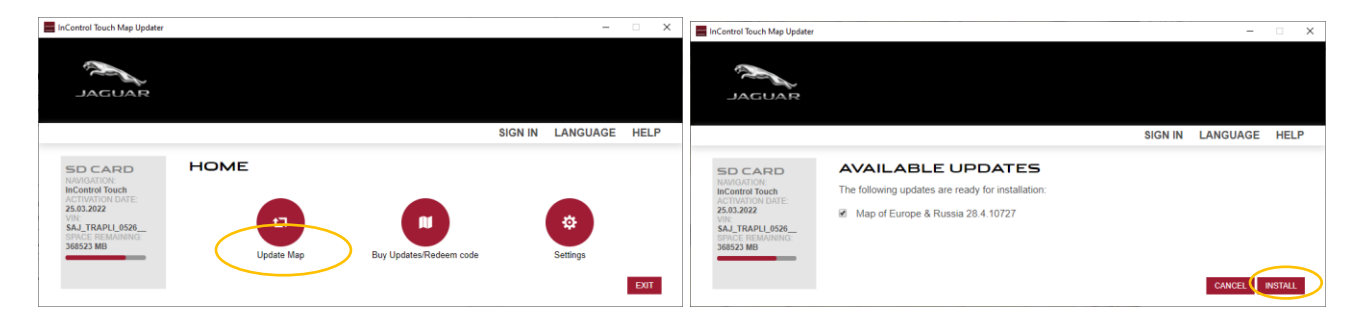

- Натисніть «Установити» та дотримуйтеся вказівок на екрані, щоб завантажити й установити оновлення.
- Після завершення встановлення знову вставте карту SD в автомобіль.

Якщо доступного вмісту немає або ваша карта SD оновлена, вас буде перенаправлено на головний екран.

#### ПРИДБАННЯ ВМІСТУ

• Після входу ви перейдете на головний екран.

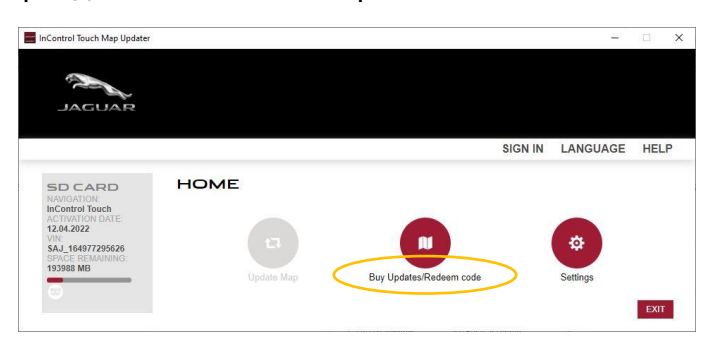

- Натисніть «Придбати оновлення/Активувати код», щоб переглянути доступні оновлення та вибрати вміст, який ви хочете придбати.
- Вибравши вміст, на наступному екрані натисніть «Купити», щоб розпочати процес покупки. Дотримуйтеся вказівок на екрані, доки покупку не буде завершено.
- Перед оплатою ви можете змінити свою адресу для рахунка-фактури або корпоративний статус.

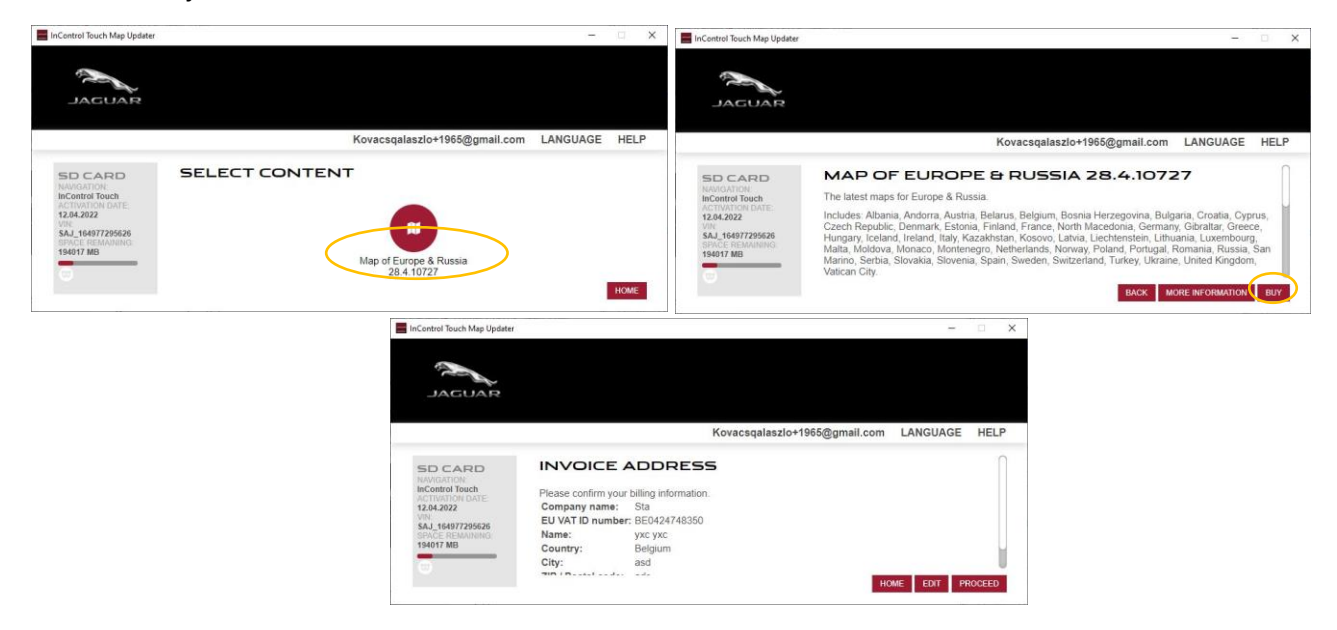

• Після змінення рахунка-фактури й прийняття Умов і положень вам потрібно буде ввести дані вашої кредитної картки.

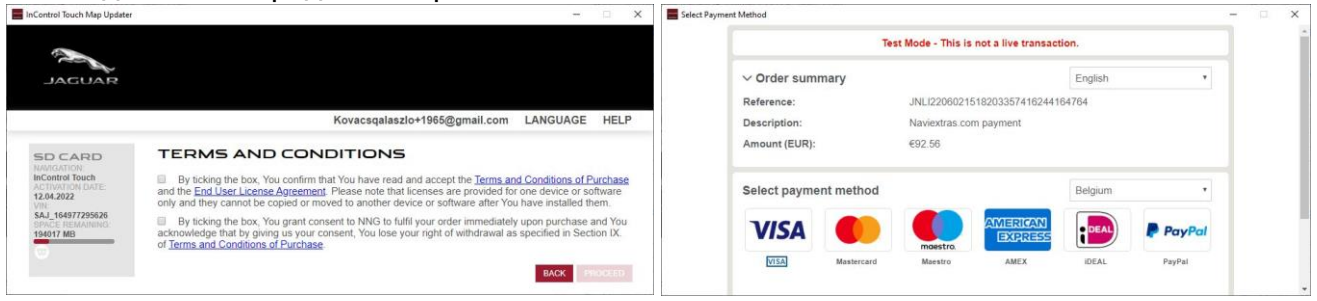

• Здійснивши платіж, завантажте й встановіть оновлення, а потім вийміть картку SD зі свого ПК/Mac.

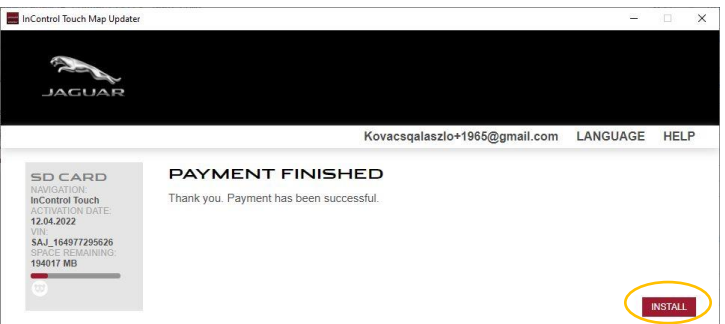

• Поверніться до свого автомобіля та вставте SD-карту в головний пристрій, увімкніть його та насолоджуйтесь новою картою.

Тепер ваш InControl Touch Map Updater оновлено найновішим доступним вмістом і він готовий до використання!

Безпечних вам поїздок!

Щоб отримати додаткову допомогу, перегляньте наш [розділ поширених запитан](https://jaguar.welcome.naviextras.com/faq_en.html)ь в InControl Touch Map Updater або зверніться до продавця.